# Android Email Configuration

This guide explains how to configure your Android device to access your email account. This tutorial was created running the Android 6 OS. If you are using different hardware or a different OS version, these instructions may differ.

Logging into webmail at:

http://mail.hostedemail.com

If you are able to successfully login to the webmail interface, then your email is in working order.

Step 1: Open the Email application

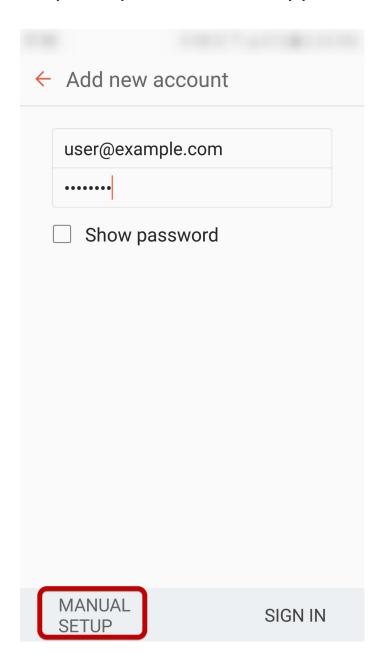

Enter your email address and select **Manual Setup** 

Step 2: Select account type

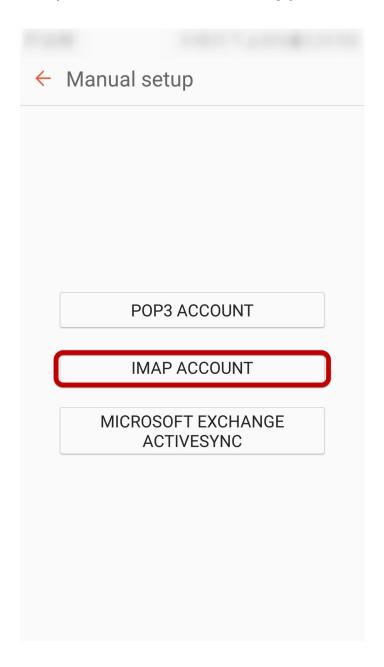

Select IMAP Account

# Step 3: Enter Incoming Account Settings

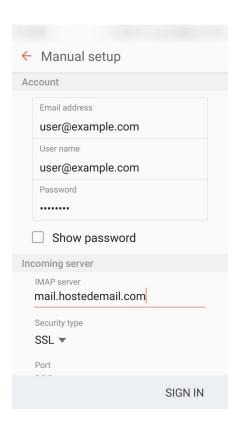

### **Enter the following information:**

**Username** Enter your full email address.

#### **Password**

The **Password** field is automatically filled in with the password that you created when you set up your email account.

#### **IMAP** server

This is the name of the server which holds your email. Enter **mail.hostedemail.com** 

**Port:**993

# Step 4: Enter Outgoing Server Settings

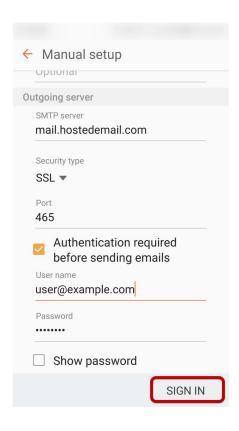

### **Enter the following information:**

#### **SMTP Server:**

mail.hostedemail.com

**Port:** 465

Security Type: SSL / TLS

**Username:** Your email address

Password:

Your email account password

Click **Sign In** to complete the setup process.